# **Magento 2**

### Table of Contents

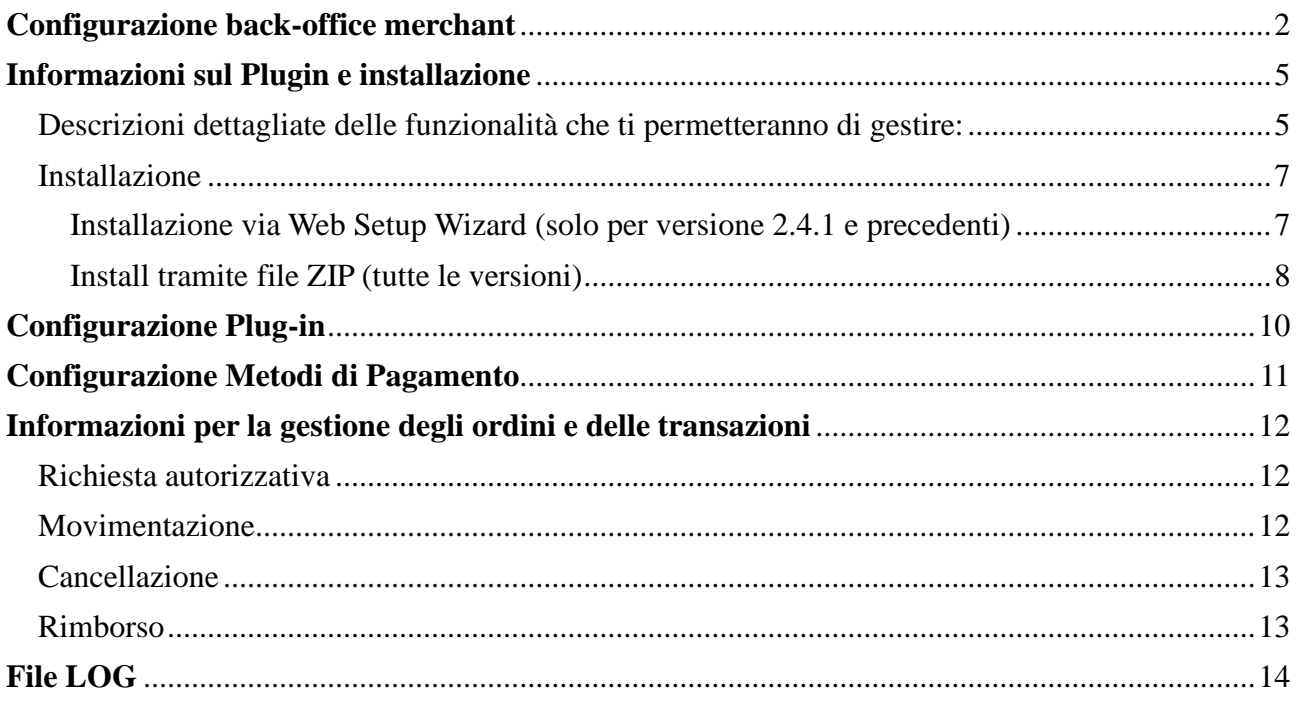

### <span id="page-1-0"></span>Configurazione back-office merchant

Nel **back-office merchant** messo a disposizione da Banca Sella, possiamo recuperare le credenziali, SHOP Login e API Key, da riutilizzare poi per configurare il plugin nel **back-office di Magento**.

All'interno di *Configurazione > Sicurezza > APIKEY* si può creare il valore richiesto

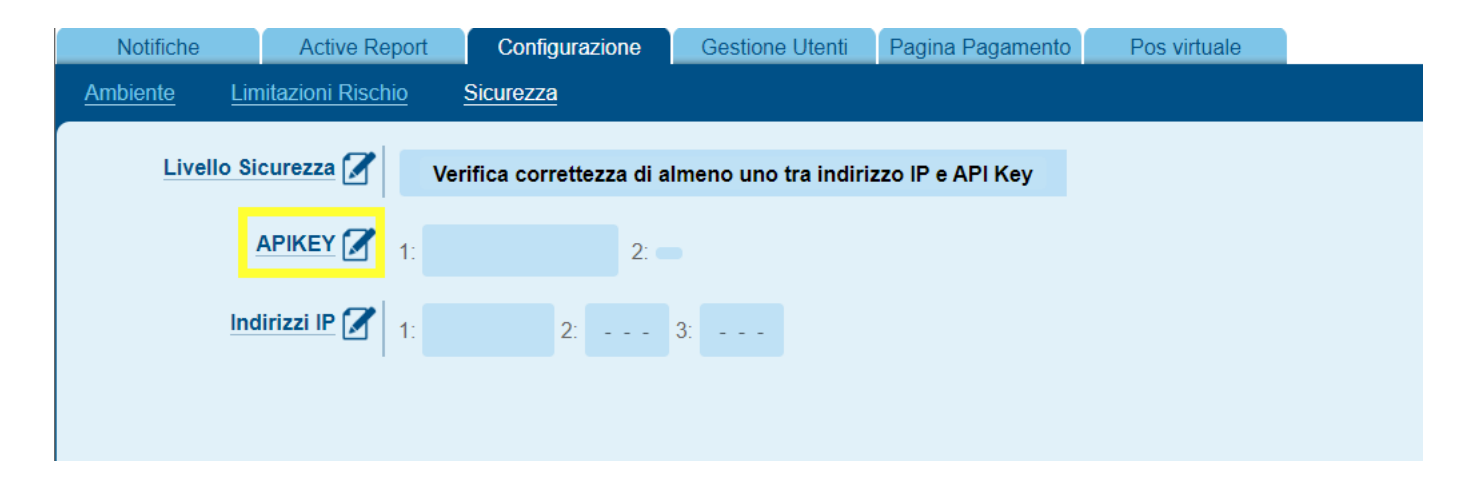

#### Premendo sul bottone *Aggiungi Chiave*

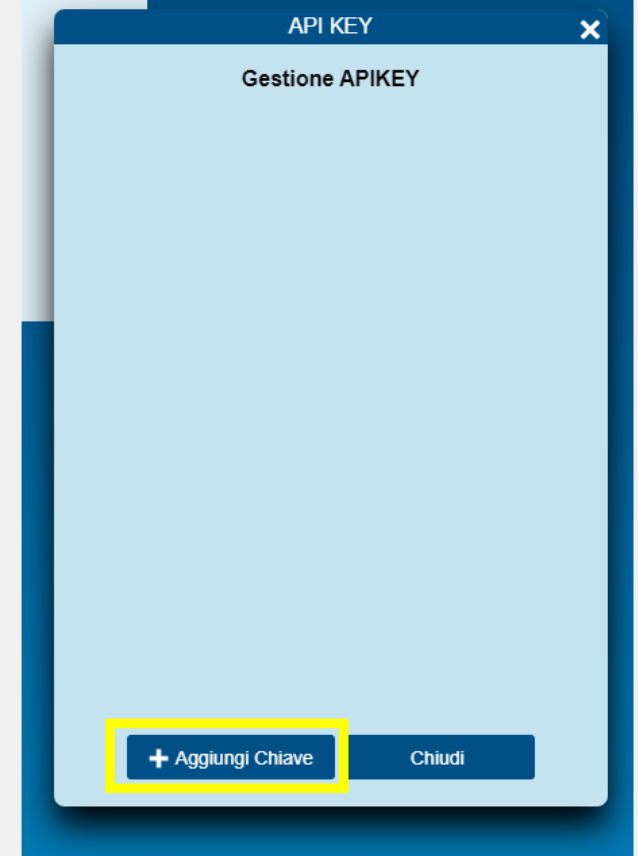

Bisogna poi premere il tasto di copia, evidenziato in figura, per copiare la chiave negli appunti, per usarla poi sul backend Magento

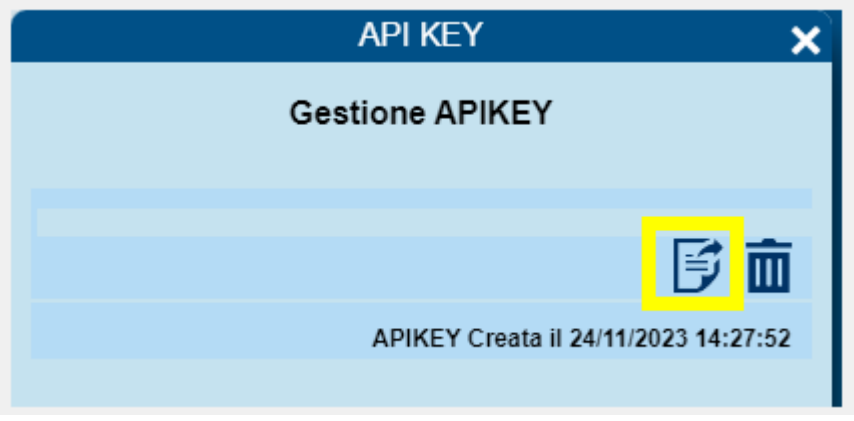

All'interno di *Pagina di Pagamento > Campi & Parametri* bisogna abilitare in risposta il parametro PaymentMethod, in entrambe le pagine

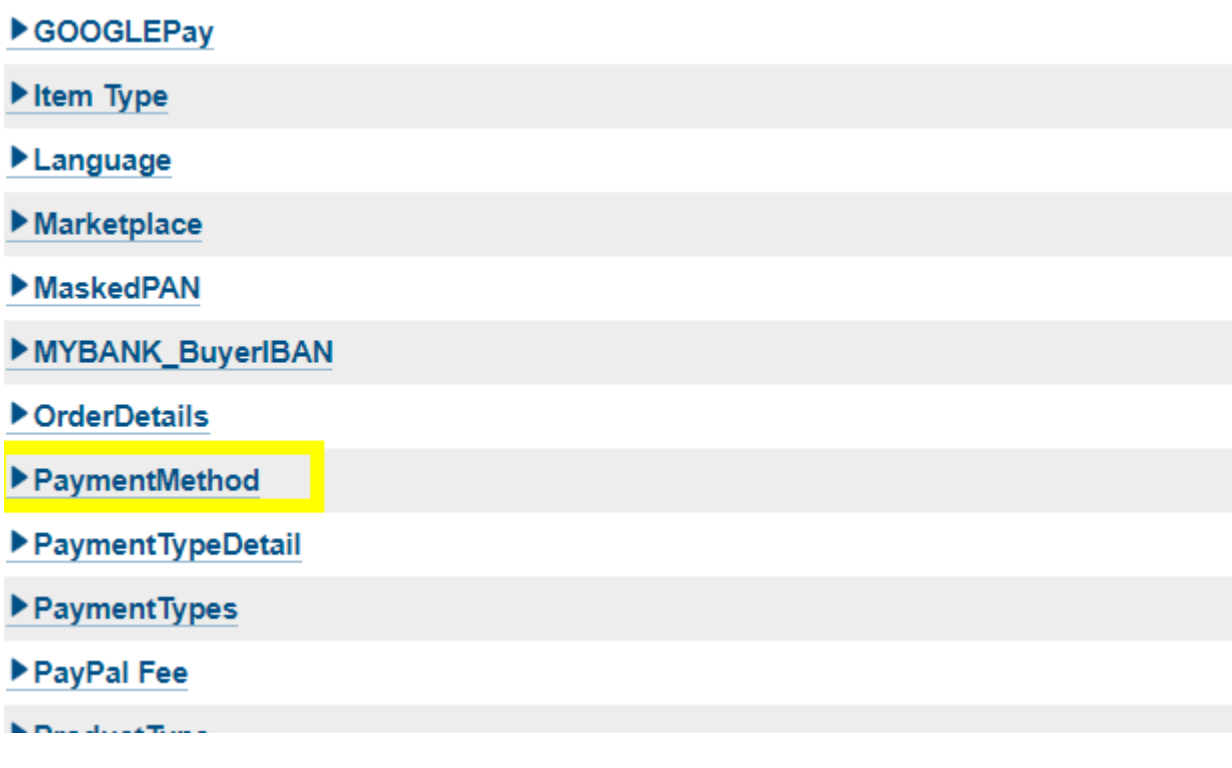

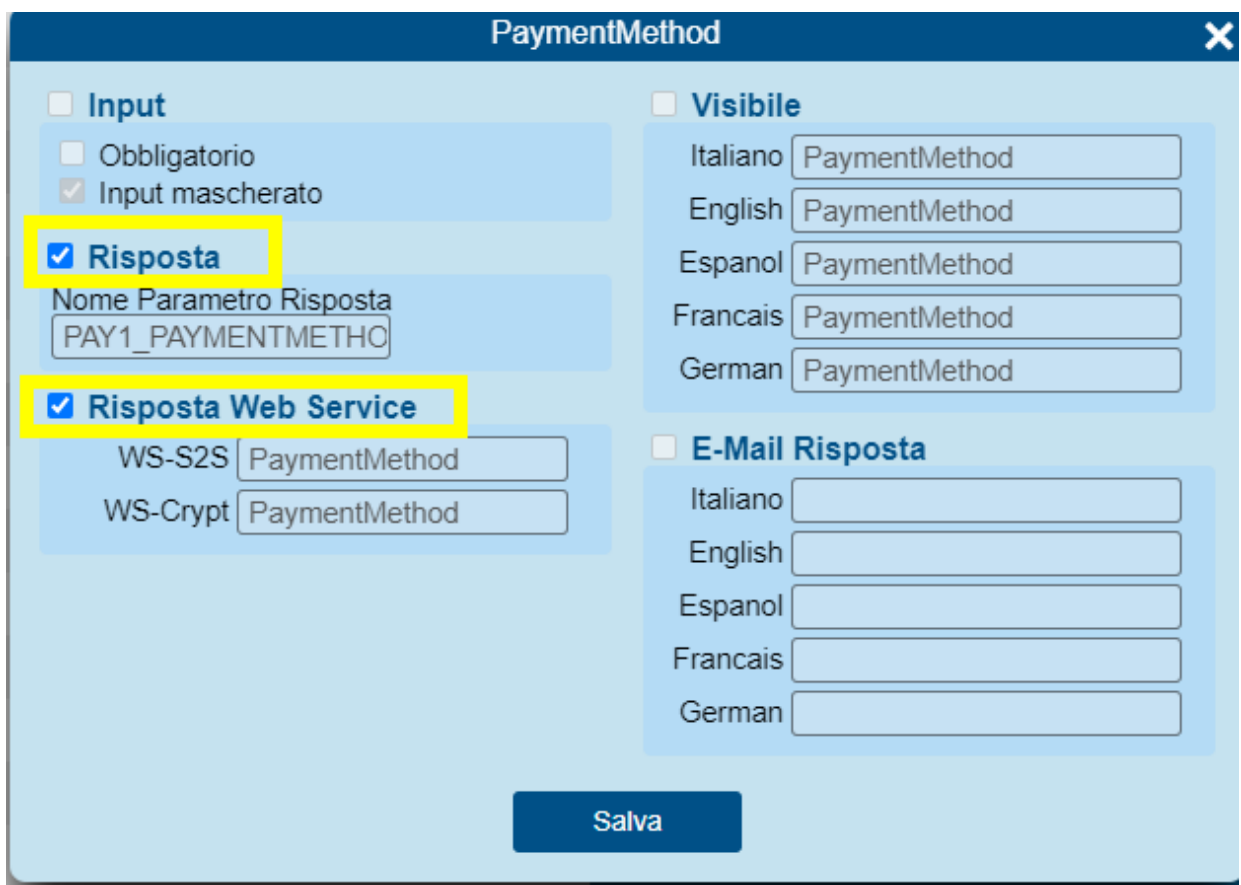

## <span id="page-4-0"></span>Informazioni sul Plugin e installazione

#### **Prerequisiti**

È importante verificare sulla documentazione che trovi al [link](https://docs.axerve.com/it/plugin/magento/magento-2/) che la versione sia compatibile sia in **Cloud** o sul sito. Nel primo caso, è necessario verificare che stia utilizzando questo indirizzo basic.magentocloud.map.fastly.net.

<span id="page-4-1"></span>Descrizioni dettagliate delle funzionalità che ti permetteranno di gestire:

- modalità di configurazione semplice e veloce;
- grande disponibilità di pagamento alternativi;
- gestione di pagamenti veloci tramite il form disegnato sulla pagina checkout di Magento;

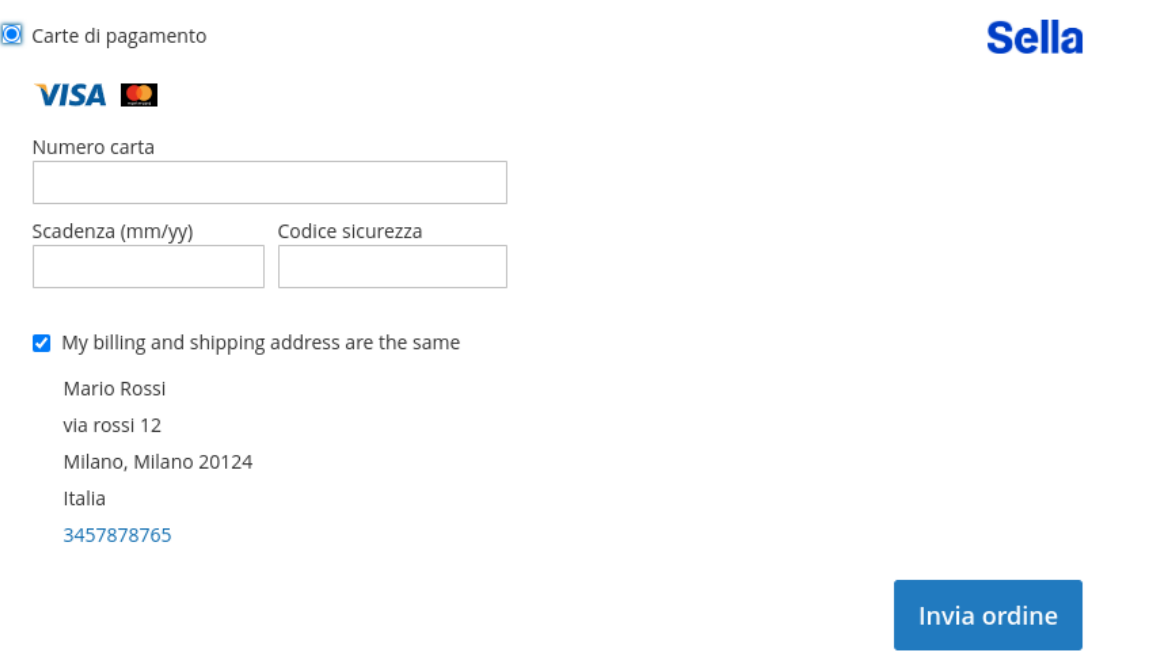

- gestione degli ordini e delle fatture tramite chiamate Server-to-Server (ordini, storni, contabilizzazioni);
- gestione di pagamenti veloci grazie alla tokenizzazione della carta (one-click);
- Pay By Link: possibilità di generare un ordine dal backend di Magento, inviando al cliente una mail con il link per poter completare il pagamento (non tutti i metodi alternativi sono supportati)

Esempio di mail

### Your Order #000000056

Placed on 31 gen 2024, 14:32:06

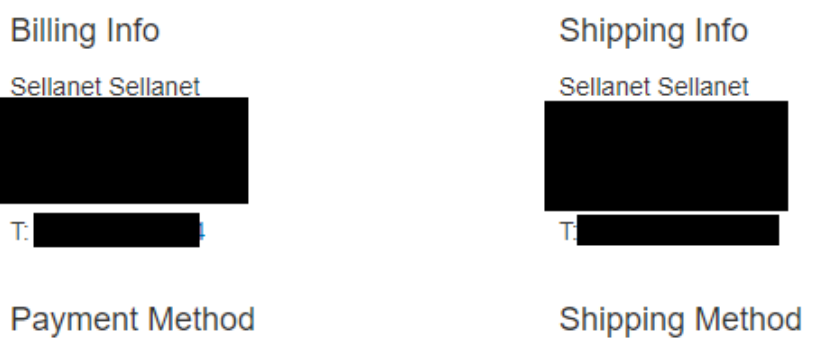

Per procedere al nanamento dell'ordine seguire il lin : Paga tramite Banca Sella Flat Rate - Fixed

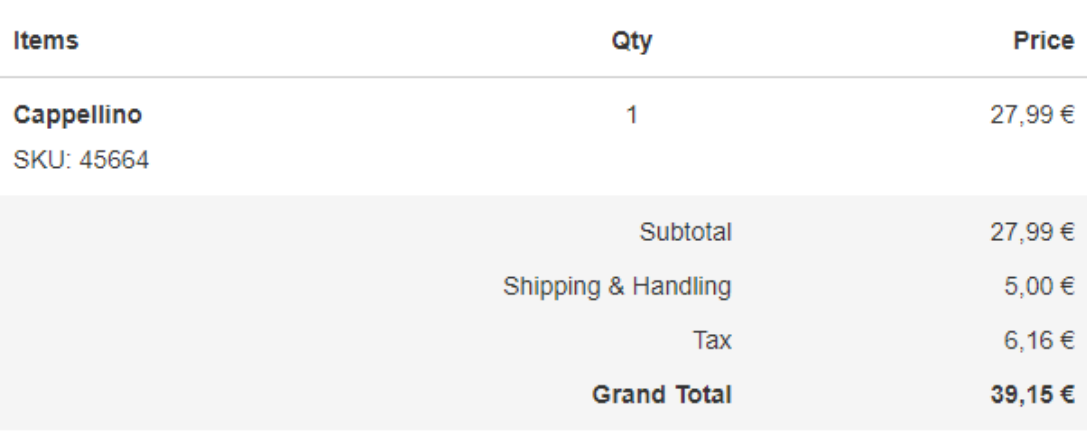

#### <span id="page-6-0"></span>Installazione

È possibile scaricare l'ultima versione disponibile del plugin sul **marketplace di Magento**.

<span id="page-6-1"></span>Installazione via Web Setup Wizard (solo per versione 2.4.1 e precedenti)

Sulla barra dell'admin cliccare su **System**, dopodiché scegliere **Web Setup Wizard** sotto **Tools**.

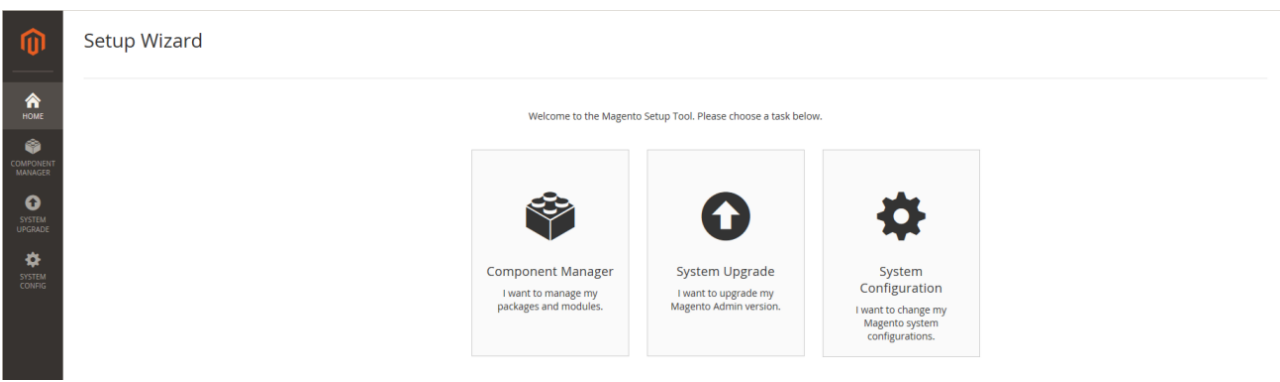

Selezionare **Component Manager** e poi cliccare sul link **Sign In** presente in alto a destra.

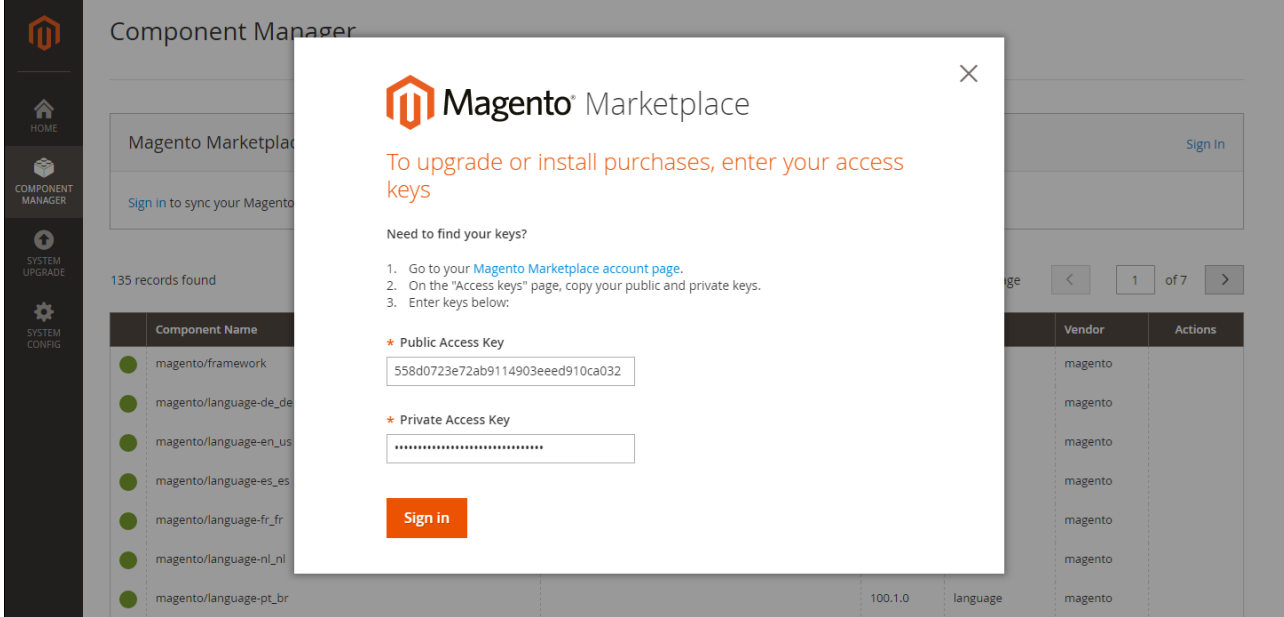

A questo punto incollare la **Public Access Key** e la **Private Access Key** disponibili sull'account del marketplace e selezionare **Sign In**.

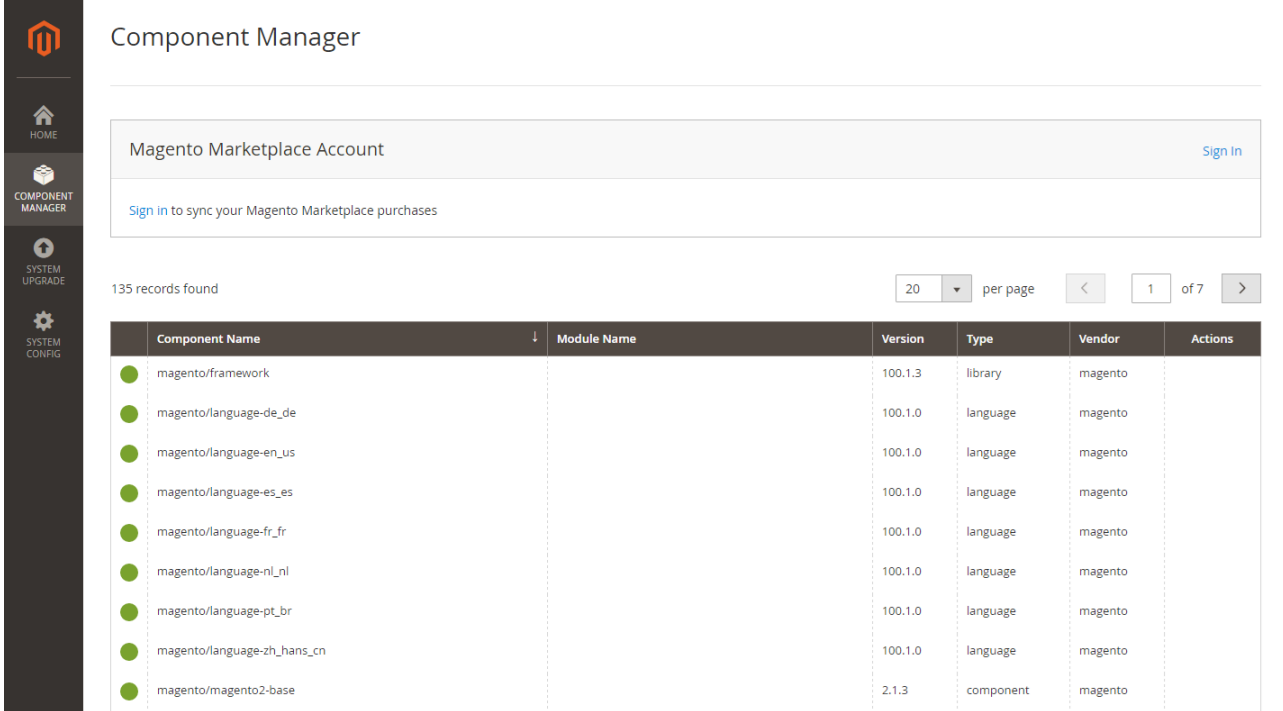

Per sincronizzare il Component Manager con gli acquisti del marketplace, cliccare su **Sync** (l'operazione potrebbe richiedere alcuni minuti).

Una volta terminato il processo, il numero di acquisti appare con la data e l'ora dell'ultima sincronizzazione dello store.

Nella sezione Marketplace Purchases, cliccare su **Install** sotto **New Purchases**. Nella griglia delle estensioni selezionare il box dell'estensione che si vuole installare e poi cliccare su Install nella colonna Action.

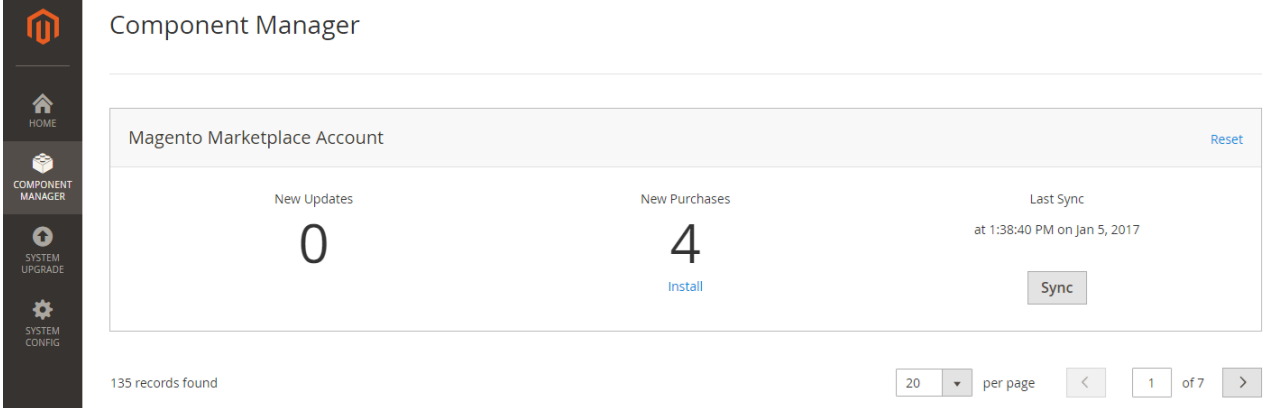

#### <span id="page-7-0"></span>Install tramite file ZIP (tutte le versioni)

Estrarre il contenuto dello ZIP scaricato dal Magento Marketplace e salvarlo sul proprio hard disk.

All'interno della cartella principale cercare **app/code**, se non esiste crearla.

Ora all'interno di code creare la cartella **IPlusService/Sella**.

All'interno della cartella Sella copiare il contenuto del file ZIP. Insieme alle varie cartelle **Controllers, Cron**, … ci sono anche i file **composer.json** e **registration.php**.

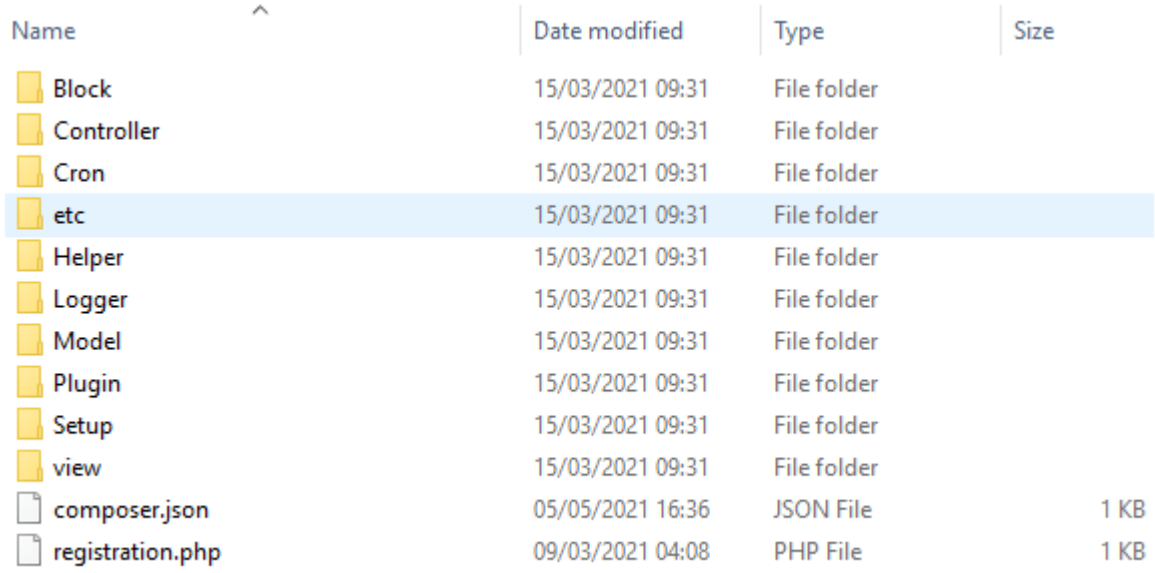

Successivamente, lanciare il comando (su mac e linux):

#### **\$ php bin/magento setup:upgrade**

Su windows, scrivere **php bin\magento setup:upgrade**. Da ora tutti i comandi saranno specifici per mac/linux. Il comando mostrerà una lista di moduli di Magento2; se vedete **Module 'IPlusService\_Sella'**, significa che il modulo è stato installato.

Dopodiché bisogna ricompilare e caricare il contenuto con questi comandi:

#### **\$ php bin/magento setup:di:compile**

#### **\$ php bin/magento setup:static-content:deploy**

Ora dovrebbe essere tutto pronto per la configurazione tramite pannello di amministrazione.

## <span id="page-9-0"></span>Configurazione Plug-in

N.B.: Nel caso in cui si voglia usare la funzionalità **Wallet & Click2Pay** con **Orchestra** è necessario configurare nel back office merchant le url per le risposte positive, negative e Server to Server in questo modo:

- risposta positiva: {dominio}/sella/back/success/
- risposta negativa: {dominio}/sella/back/failed/
- Server to Server: {dominio}/sella/back/walletclick2paypost/

Inoltre, è possibile configurare la visibilità dei singoli metodi di pagamento. Se necessario, viene messa a disposizione la possibilità tramite un bottone apposito di nascondere il metodo.

Dopo aver installato il plug-in, è necessario configurare le opzioni che vengono messe a disposizione tramite il **back-office di Magento**.

Nella sezione dedicata **negozi → configurazione → vendite → metodi di pagamento** è presente il blocco "Sella" per la configurazione del plug-in.

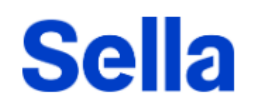

Pagamenti Sella by Banca Sella Sella è la miglior soluzione per il tuo e-commerce. Sella ti permette di pagare online attraverso tutti i canali con tutti i device.

Versione modulo: 1.0.0

Nella prima sezione è possibile configurare:

- abilitazione plug-in: permette la visualizzazione in fase di checkout dei metodi messi a disposizione da Sella;
- abilitazione modalità di test: permette di utilizzare la **sandbox** del gateway di pagamento usando relative SHOP Login e API Key di test;
- abilitazione Wallet&Click2Pay: permette di accedere ai servizi **Apple Pay, Google Pay** e **carte di pagamento** sulla nuova pagina **Orchestra**;
- abilitazione tokenizzazione carta: permette il salvataggio della carta di pagamento del cliente in modo sicuro per poi proporla nei pagamenti successivi;
- scelta tipologia di operazione con carte di pagamento: identifica il metodo di contabilizzazione: se valorizzato con "**Autorizzazione e contabilizzazione**" la transazione, se autorizzata, viene anche contabilizzata in autonomia; mentre se valorizzato con "**Autorizzazione**" la transazione, se autorizzata, necessita di una operazione manuale per essere contabilizzata.

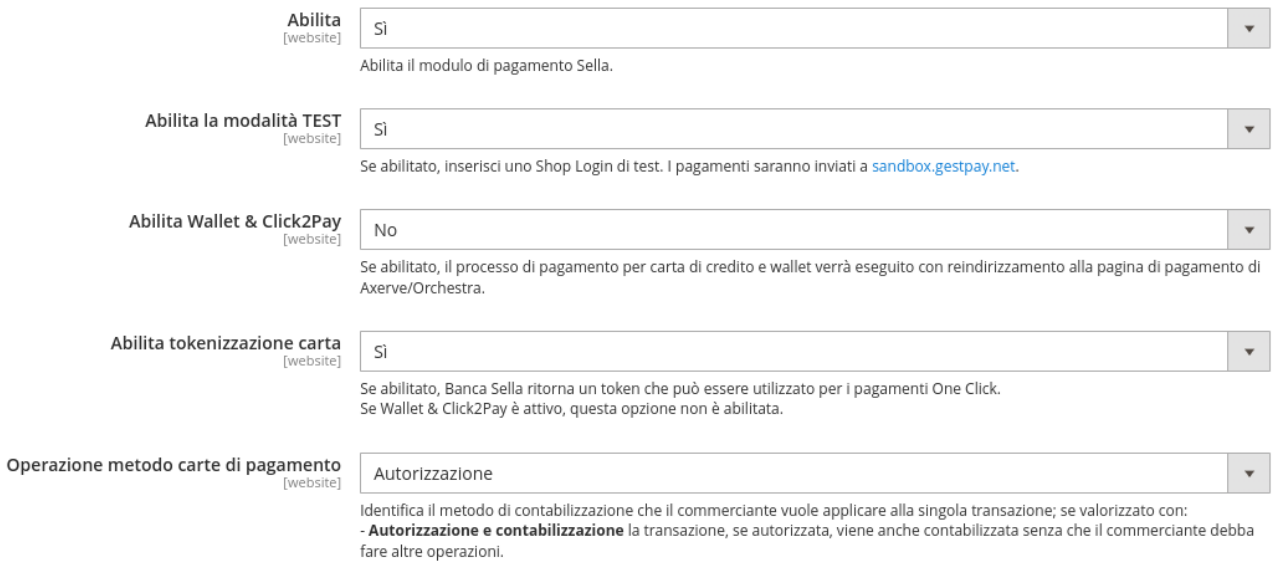

- Autorizzazione la transazione, se autorizzata, è gestita in base al profilo sul terminale.

### <span id="page-10-0"></span>Configurazione Metodi di Pagamento

Nella prima sezione, sono presenti tre sotto sezioni per gestire delle configurazioni extra su metodi di pagamento specifici:

- Consel, in cui, abilitando il metodo, è necessario specificare il **Merchant Promotional Code**;
- Google Pay, in cui, abilitando il metodo, è necessario specificare l'**ID commerciante**;
- PayPal, per il quale è possibile scegliere la tipologia di operazione: **autorizzazione e contabilizzazione** oppure **autorizzazione**.

Nella seconda sezione sono presenti due campi specifici per l'inserimento delle credenziali **SHOP Login** e **API Key**.

 $\odot$  Credenziali

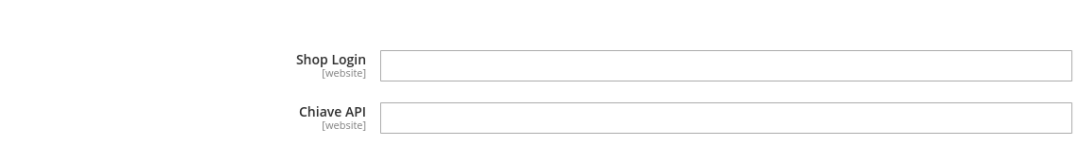

Al salvataggio della configurazione vengono validate le credenziali inserite. Se valide, il plug-in sincronizzerà tutti i metodi di pagamento attivi sul terminale per proporli in fase di check-out al cliente finale.

Se vengono aggiornati i metodi di pagamento sul back-office merchant, è presente una procedura Magento che periodicamente sincronizza la lista.

Nel caso in cui il merchant volesse sincronizzare i metodi di pagamento con effetto immediato, sarà necessario salvare nuovamente la configurazione del plug-in su Magento.

Se la modalità Wallet&Click2Pay è abilitata, non sarà necessario specificare i parametri per Google Pay in quanto questo metodo sarà gestito tramite Orchestra, ed i parametri saranno specificati all'interno del back-office.

## <span id="page-11-0"></span>Informazioni per la gestione degli ordini e delle transazioni

#### <span id="page-11-1"></span>Richiesta autorizzativa

Con la configurazione M.O.T.O., Axerve permette di separare le fasi di autorizzazione e movimentazione. Se attivato, la prima transazione viene limitata alla richiesta di autorizzazione, altrimenti Axerve movimenta l'importo subito dopo l'autorizzazione.

Il plugin funziona secondo la configurazione scelta e descritta nel paragrafo *Configurazione Plug-in*

#### <span id="page-11-2"></span>Movimentazione

Con l'operazione di movimentazione il totale autorizzato viene trasferito permanentemente sul conto corrente del merchant. Per usarla, è necessario configurare la funzione M.O.T.O. in modo che sia separata dall'autorizzazione.

Con questa configurazione Magento crea un ordine e in fase di pagamento viene vincolato l'importo grazie all'operazione di autorizzazione (il merchant riceve un'e-mail da Axerve). Quando viene richiesta la fattura, Magento richiede di movimentare la somma autorizzata ad Axerve che provvede ed invia un'e-mail al merchant.

L'operazione può essere effettuata tramite backend di Magento (da Sales > Orders), selezionando l'ordine interessato, premendo View e poi Invoice dal pannello in alto a destra.

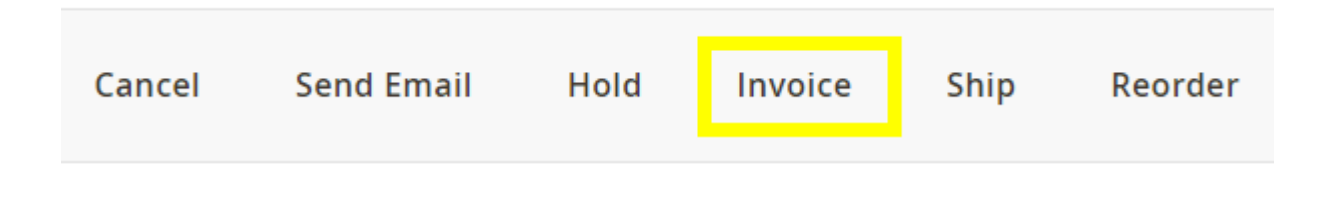

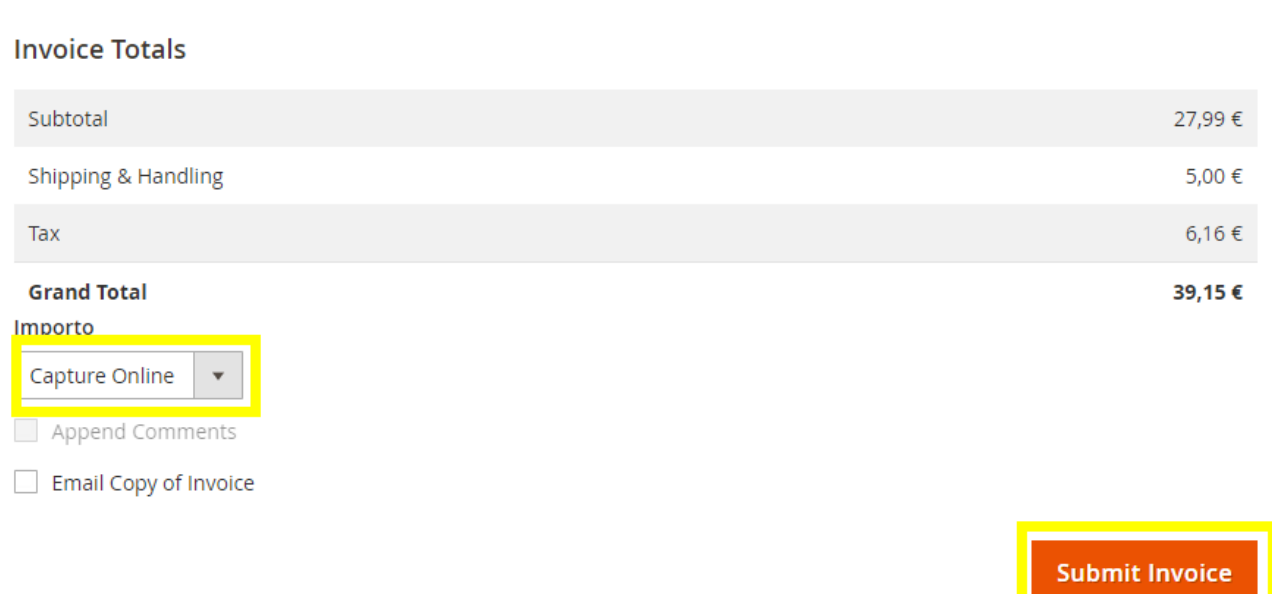

#### <span id="page-12-0"></span>Cancellazione

La cancellazione può essere richiesta per una transazione autorizzata ma non ancora movimentata e la funzione M.O.T.O. deve essere impostata con la separazione di autorizzazione e movimentazione. L'operazione può essere effettuata tramite backend di Magento (da Sales > Orders), selezionando l'ordine interessato, premendo View e poi Cancel dal pannello in alto a destra.

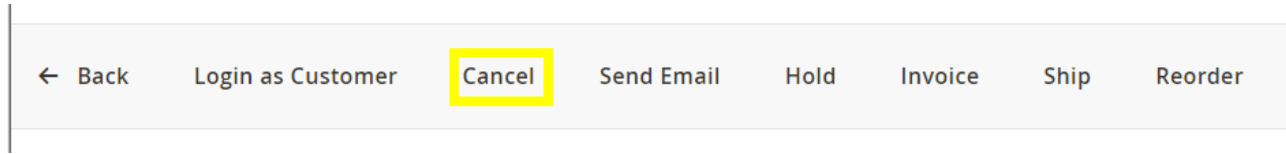

#### <span id="page-12-1"></span>Rimborso

Può essere richiesto solo su pagamenti già movimentati. Da un punto di vista fiscale prevede un addebito del merchant e un accredito sulla carta del compratore.

Una transazione può essere rimborsata totalmente o parzialmente più volte, fino al totale del pagamento. Su Magento, un rimborso viene effettuato tramite backend (da Sales > Orders), selezionando il pagamento e premendo View e Credit memo da cui poi scegliere Storno.

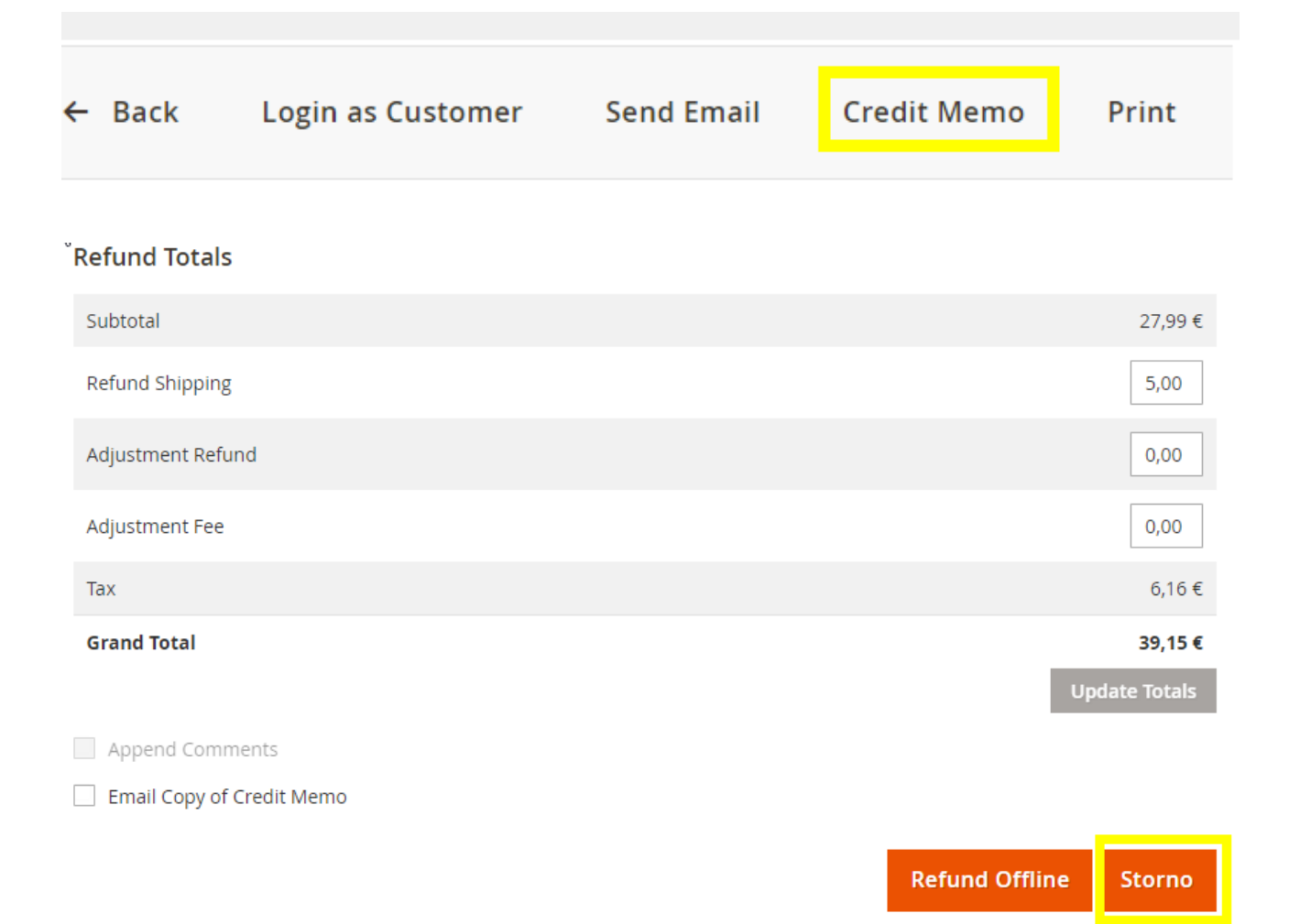

### <span id="page-13-0"></span>File LOG

I log delle operazioni svolte sono disponibili nel file debug.log in /var/log.